## Instructivo ¿Cómo solicitar rol docente?

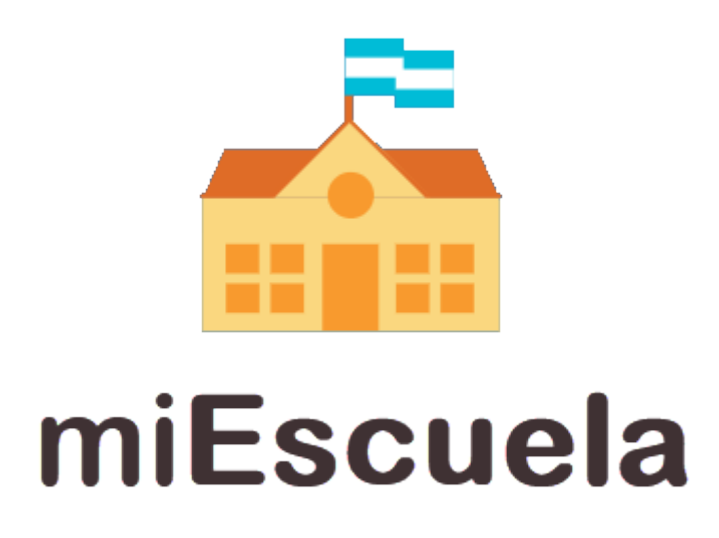

1. En primer lugar, dirigite a **http://miescuela.bue.edu.ar/** y hacé clic en el botón **«Iniciá sesión»** que aparece en la pantalla.

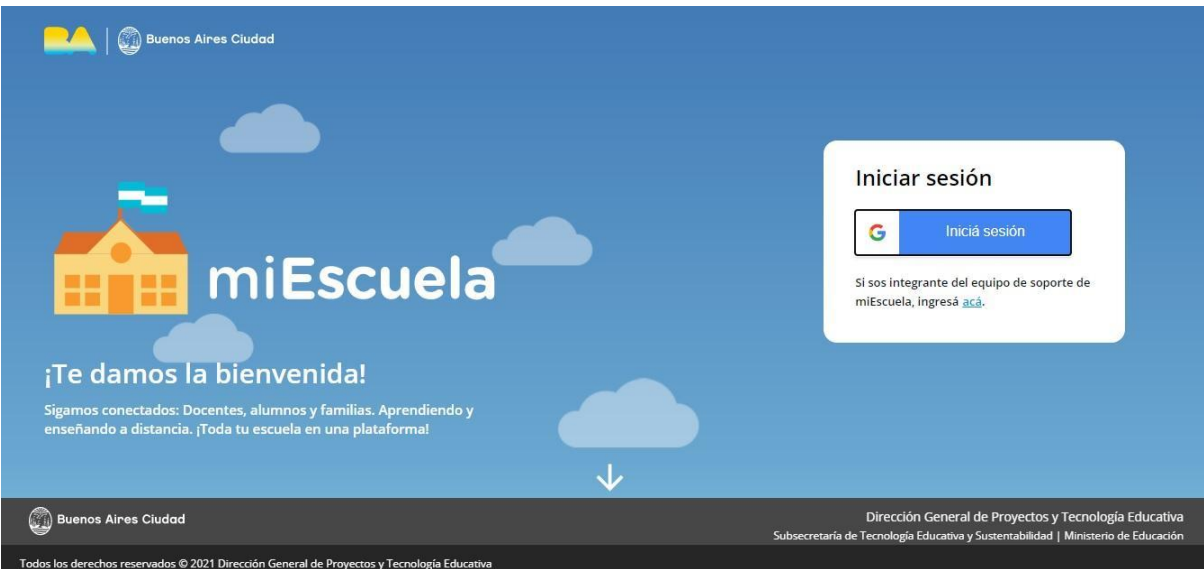

2. Completá con tu cuenta @bue personal y tu contraseña para poder acceder.

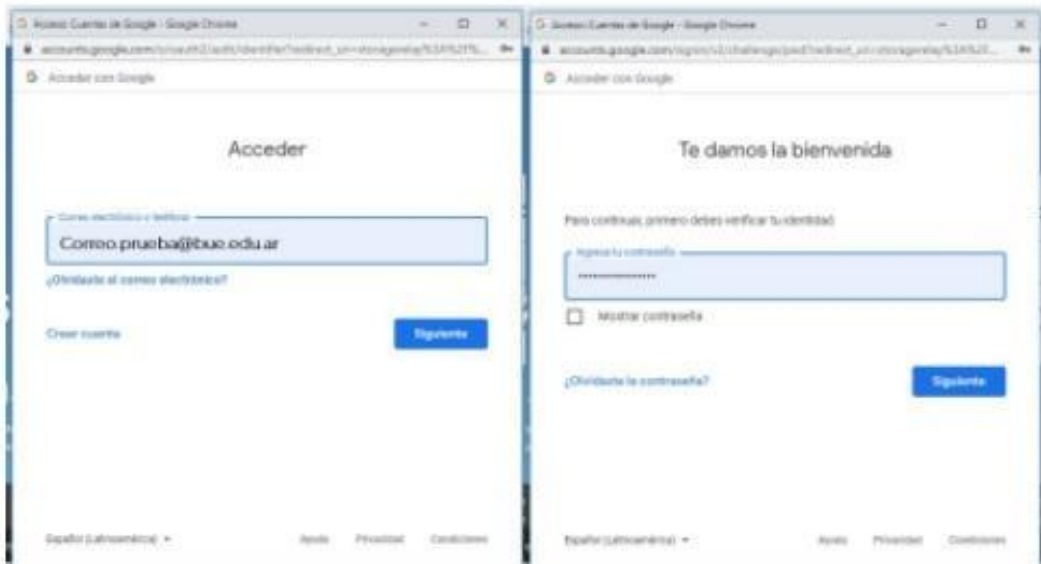

- 3. Al ingresar a la plataforma, hacé clic en el botón **«+»** que se encuentra en el extremo inferior derecho de la pantalla.
- 4. Una vez dentro del sistema, el mismo te solicitará ingresar algunos datos básicos personales para validar tu identidad.

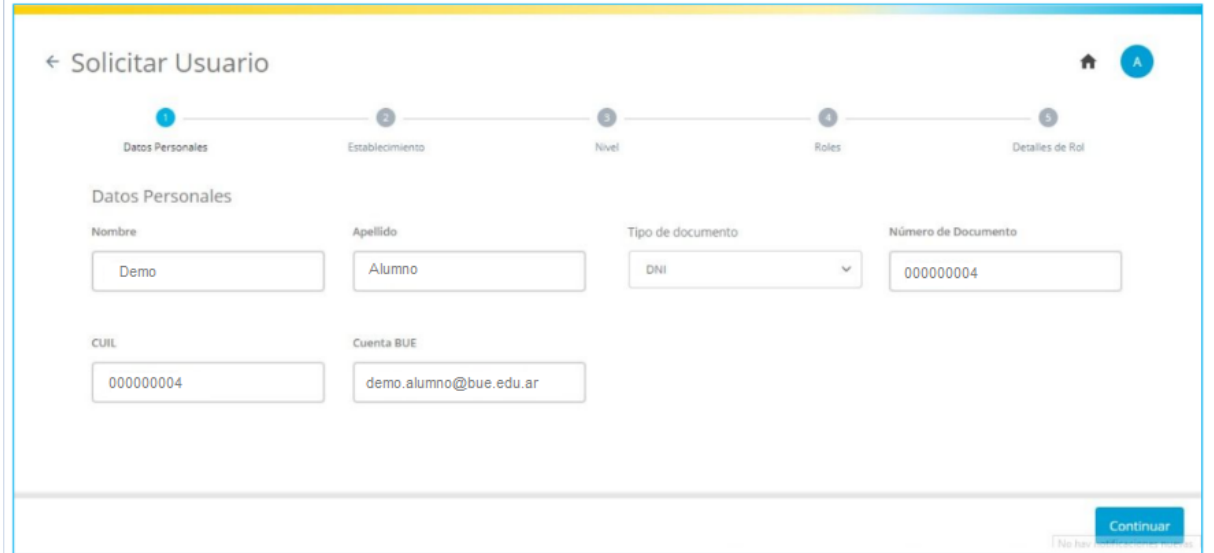

- 5. Buscá tu establecimiento utilizando los filtros o el buscador. Podés utilizar el buscador ingresando el CUE del establecimiento.
- 6. Luego de seleccionar el establecimiento, hacé clic en el botón **«Continuar»** que se encuentra en el extremo inferior derecho de la pantalla.

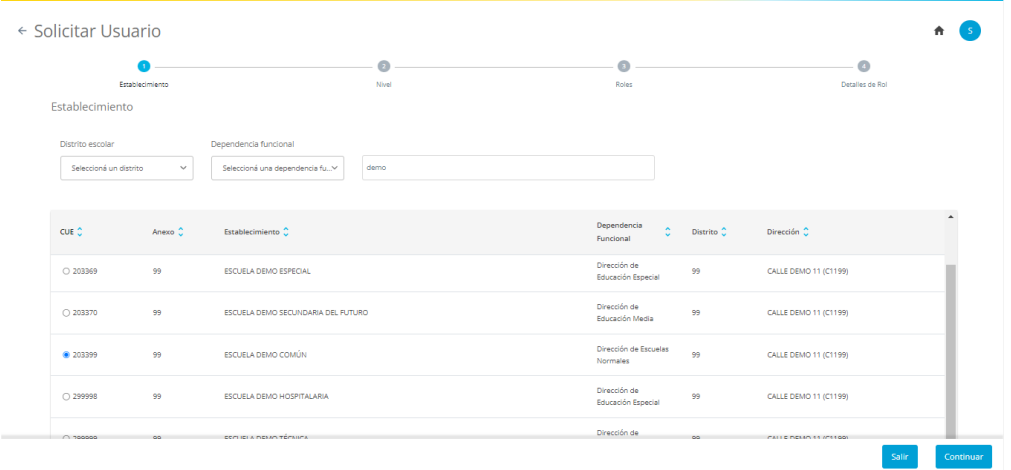

7. En el siguiente paso, seleccioná el nivel y hacé clic en el botón **«Continuar»** que se encuentra en el extremo inferior derecho de la pantalla.

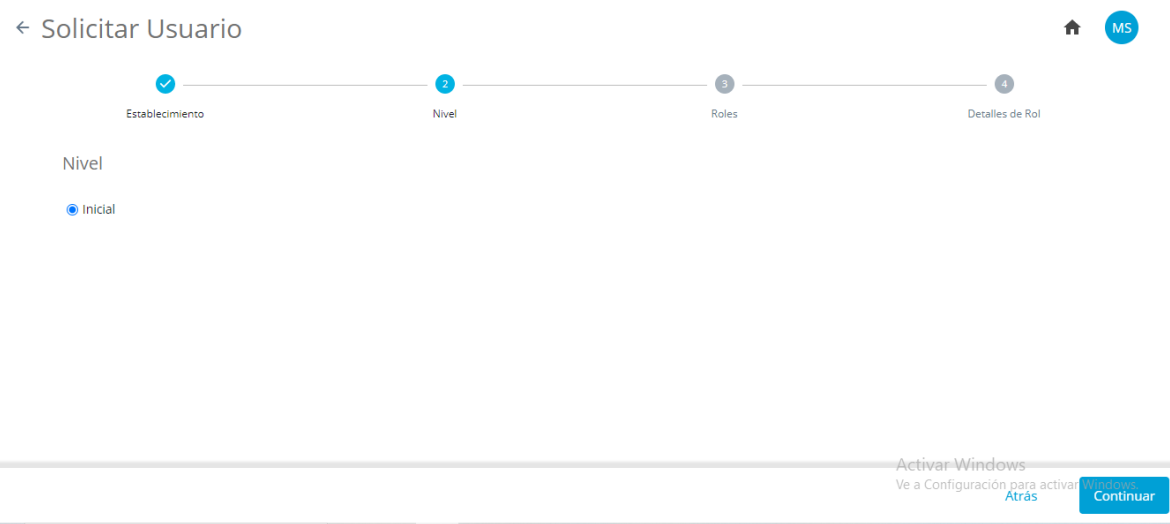

8. Una vez seleccionado el nivel, deberás seleccionar el rol **«Docente»** y hacé clic en el botón **«Continuar»**, que se encuentra en el extremo inferior derecho de la pantalla.

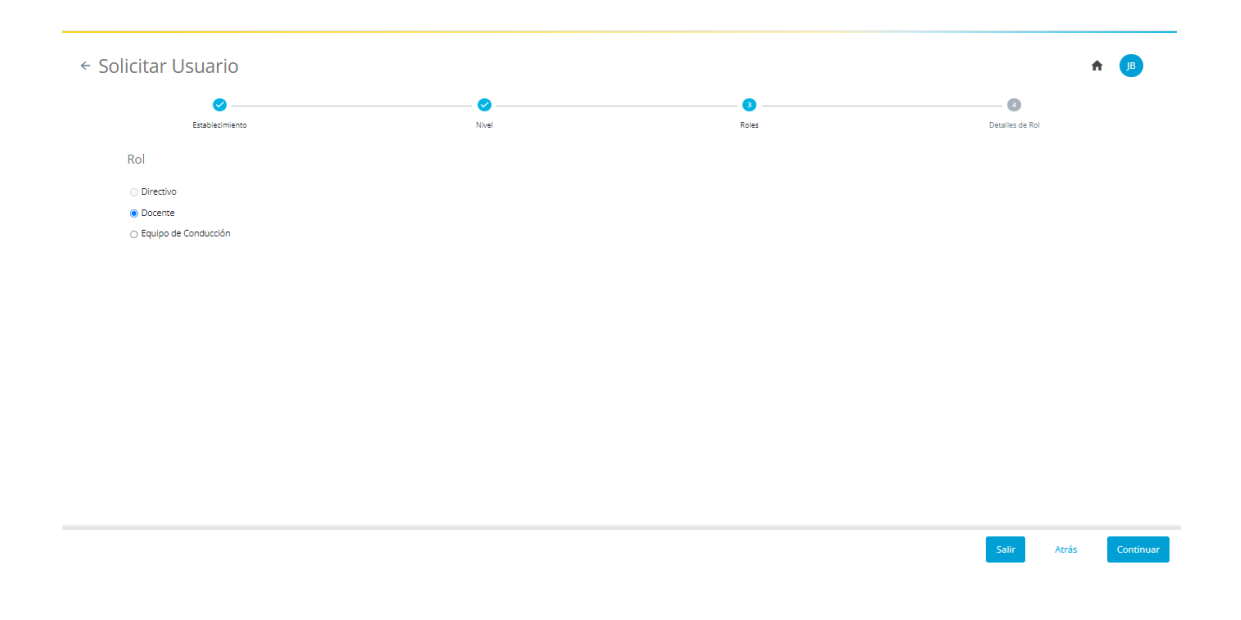

9. Vas a encontrar tres filtros: **«Año», «Sección» y «Materia»**. Seleccioná el año correspondiente a tu sala y luego la sección de la misma. Al no existir materias dentro del Nivel Inicial, debés seleccionar la opción **«Nivel Inicial»** en este filtro.

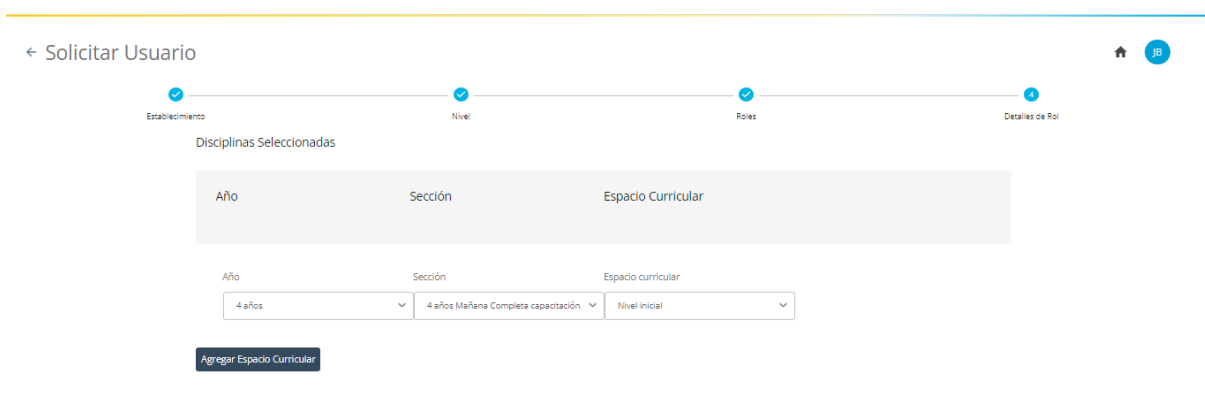

10. Una vez que los tres campos están completos, hacé clic en **«Agregar Espacio Curricular»**

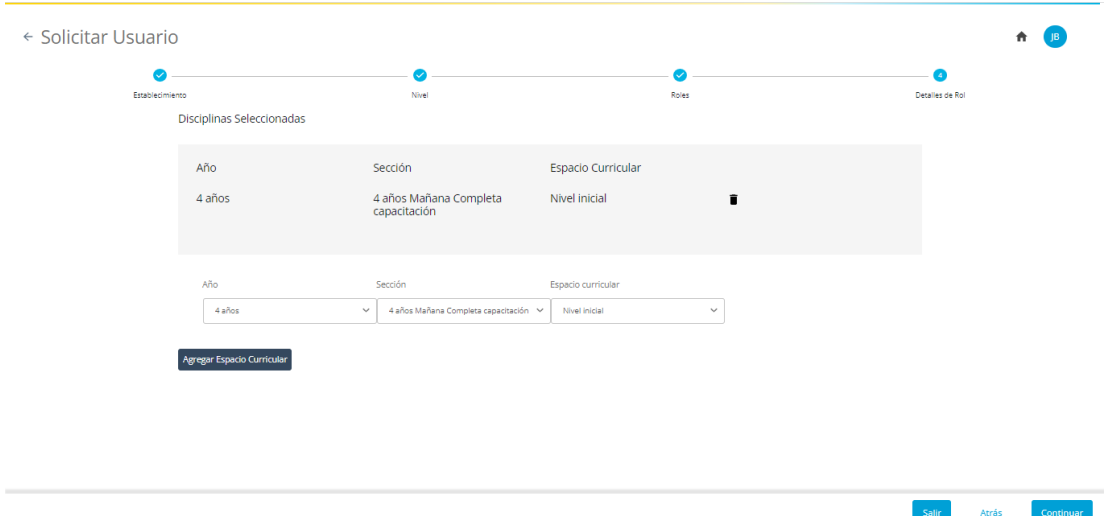

En caso de solicitar más de una sala/año, modificá los filtros que sean necesarios y hacé clic nuevamente en **«Agregar Espacio Curricular»**

## 11. Hacé clic en **«Continuar»**

12. Una vez elevado el pedido, el **«Directivo»** de tu establecimiento deberá aprobar tu solicitud.

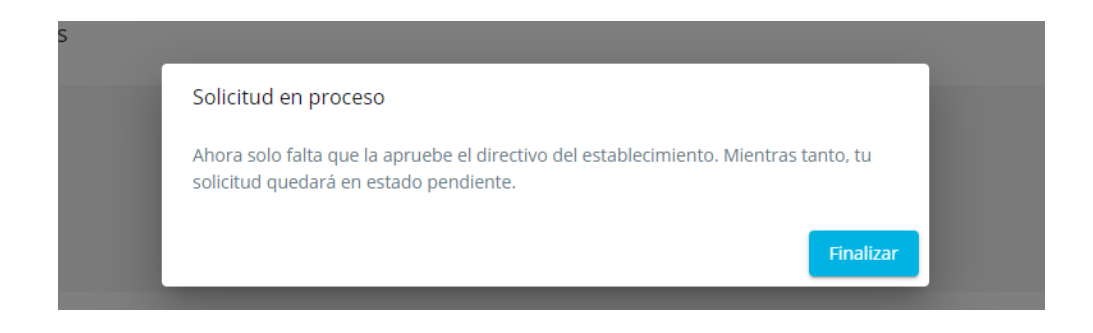

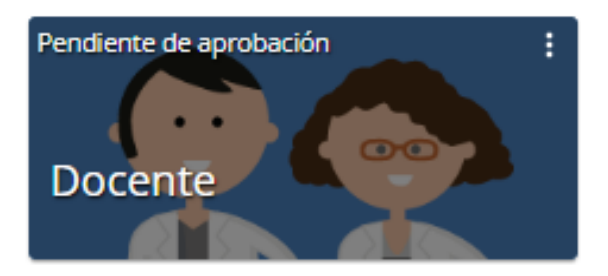

## **Importante**

- Por cualquier duda o consulta sobre la plataforma en general, podés ingresar al **sitio de ayuda de [miEscuela](https://www.buenosaires.gob.ar/educacion/miescuela)**.
- También podés escribirnos a **soporte.miescuela@bue.edu.ar**